**La Secretaría de Finanzas y Administración, ha implementado en el portal del Gobierno del Estado la impresión de la Orden de Cobro en Ventanilla Bancaria, para pagar los servicios de Preparatoria Abierta a través de los siguientes pasos:**

**Disponer de equipo de computo con acceso a Internet, preferentemente con el navegador Internet Explorer ver. 6.0 o posteriores.**

1-Acceder a la página [www.puebla.gob.mx,](http://www.puebla.gob.mx/) o bien tambien acceder al buscador [www.google.com](http://www.google.com/), teclear puebla.gob.mx y elegir la primera opción.

2- Ubicar el cursor en el menu RECAUDACION, y dar click.

3-Aparece una pantalla con los servicios de "PAGOS EN LÌNEA", en el recuadro de BUSCAR, escribir la palabra PREPA, se despliegan los servicios de Preparatoria Abierta (Examen Ordinario, ExamenExtemporáneo, Duplicado de credencial y Duplicado de Certificado), seleccionar el servicio que requiera solicitar.

4-Aparece una ventana informativa, dar click en aceptar.

5-Aparece un formulario dónde se solicitan los datos personales. Inicie llenado los datos solicitados.

6-Aparece un recuadro, donde se deben registrar los datos y domicilio del estudiante o Centro de Asesoría, registrar el número de exámenes a solicitar si es el caso, o el número de duplicados de credencial. Cabe mencionar que se deben ingresar todos los datos que son "Obligatorios" para acceder a la siguiente pantalla para realizar el pago de no ser así no dejara acceder a la siguiente pantalla.

En la parte inferior aparece un texto de seguridad, registrarlo. Dar click en SIGUIENTE.

7-Aparece una ventana informativa, dar click en aceptar.

8-A continuación aparece una ventana donde se encuentran la información registrada. Las opciones de pago: "Pago con tarjeta de crédito" y "Pago en ventanilla".

Si los datos son correctos, seleccionar la forma de PAGO EN VENTANILLA y dar click en ">imprimir orden". Que es la forma de pago autorizada para Preparatoria Abierta.

Con la orden de pago impresa, acudir a cualquiera de los lugares autorizados para realizar el pago:

## **1-Pago en lìnea**

## **2-Instituciones bancarias**

CONCEPTO DE PAGO SPEI:

**REFERENCIA SPEI:** 

**BANCO BENEFICIARIO O DESTINO:** 

671517

13915010238722546275

**BBVA BANCOMER** SECRETARIA DE FINANZAS Y ADMINISTRACION

CUENTA CLABE BENEFICIARIA O DESTINO: 012914002006715170

Puede realizar su pago en las siguientes instituciones, el cual generará un costo por comisión, que se da a conocer en las columnas de comisión.

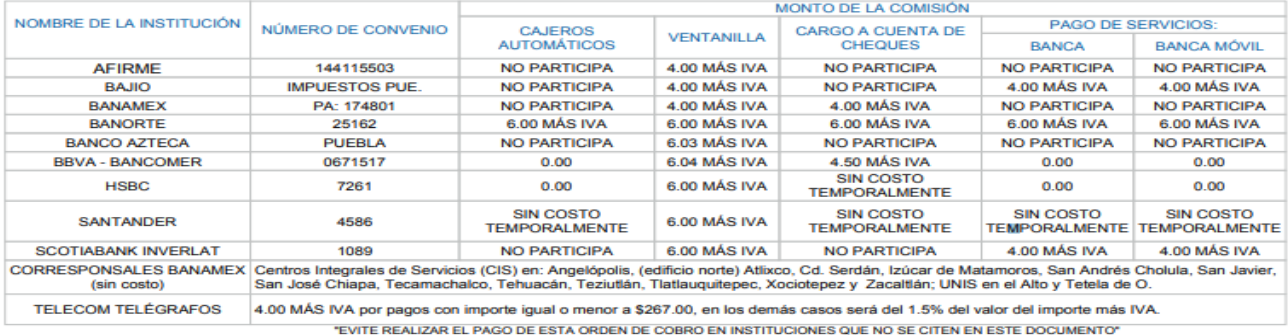

**ESTIMADO CONTRIBUYENTE:** 

畾

1) REVISE QUE SUS DATOS SEAN CORRECTOS ANTES DE REALIZAR EL PAGO

2) EL NÚMERO DE RERFENCIA Y EL IMPORTE SON INDISPENSABLES PARA REALIZAR SU PAGO EN INSTITUCIONES BANCARIAS

3) ANTES DE SALIR DE LA INSTITUCIÓN EN DONDE REALIZÓ SU PAGO, REVISAR QUE LOS DATOS DE REFERENCIA, CONVENIO Y MONTO SEAN LOS CORRECTOS

S CONFROBRATE FISCAL ELECTRÓNICO CONDECTION AND AND INTERNABLES DESPUÉS DE REALIZADO SU PAGO PODRÁ IMPRIMIR SU COMPROBANTE FISCAL ELECTRÓNICO<br>EN LA PRIMIR SU COMPROBANTE ESCAL ELECTRÓNICO<br>S) CON EL OBJETO DE HACER MÁS ÁGIL

IMPORTANTE: ESTA ORDEN DE COBRO PUEDE SER LIQUIDADA EXCLUSIVAMENTE EN INSTITUCIONES BANCARIAS, ESTABLECIMIENTOS AUTORIZADOS Y MEDIOS ELECTRÓNICOS.

DESPUÉS DE REALIZADO SU PAGO. SI A ÉSTE LE CORRESPONDE UN SERVICIO, AL SOLICITARLO DEBERÁ ENTREGAR EL ORIGINAL DEL COMPROBANTE DE PAGO

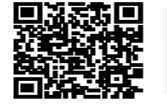

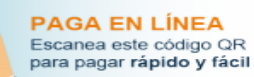

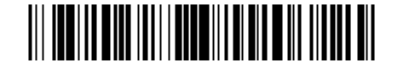

**SPE** 

13915010238722546275 http://neko.flap.com.mx/invoices/EaiRTxRucLfv vp7XVYgPPywUz

9-Acudir a la oficina de Preparatoria Abierta que corresponda al trámite, Coordinación de Desarrollo Educativo o Subsistema de Preparatoria Abierta, presentar comprobante de pago y los requisitos establecidos para cada trámite.